## Dell Force10 MXL 10/40GbE Switch IO Module

## Getting Started Guide

### June 2012

**Regulatory Model: DF10MXL**

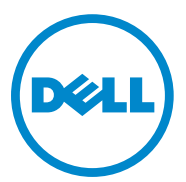

### **Notes, Cautions, and Warnings**

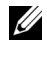

**NOTE:** A NOTE indicates important information that helps you make better use of your device.

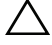

**CAUTION: A CAUTION indicates potential damage to hardware or loss of data if instructions are not followed.**

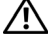

 $\overline{\phantom{a}}$  , where the contract of the contract of the contract of the contract of the contract of the contract of the contract of the contract of the contract of the contract of the contract of the contract of the contr

**WARNING: A WARNING indicates a potential for property damage, personal injury, or death.**

#### **Information in this publication is subject to change without notice. © 2012 Dell Inc. All rights reserved.**

Reproduction of these materials in any manner whatsoever without the written permission of Dell Inc. is strictly forbidden.

Trademarks used in this text: Dell™, the DELL logo, Dell Precision™, OptiPlex™, Latitude™, PowerEdge™, PowerVault™, PowerConnect™, OpenManage™, EqualLogic™, KACE™, FlexAddress™ and Vostro™ are trademarks of Dell Inc. Intel®, Pentium®, Xeon®, Core™ and Celeron<sup>®</sup> are registered trademarks of Intel Corporation in the U.S. and other countries. AMD<sup>®</sup> is a registered trademark and AMD Opteron™, AMD Phenom™, and AMD Sempron™ are trademarks of Advanced Micro Devices, Inc. Microsoft<sup>®</sup>, Windows<sup>®</sup>, Windows Server<sup>®</sup>, MS-DOS<sup>®</sup> and Windows Vista<sup>®</sup> are either trademarks or registered trademarks of Microsoft Corporation in the United States and/or other countries. Red Hat Enterprise Linux<sup>®</sup> and Enterprise Linux<sup>®</sup> are registered trademarks of Red Hat, Inc. in the United States and/or other countries. Novell® is a registered trademark and SUSE<sup>™</sup> is a trademark of Novell Inc. in the United States and other countries. Oracle<sup>®</sup> is a registered trademark of Oracle Corporation and/or its affiliates. Citrix<sup>®</sup>, Xen<sup>®</sup>, XenServer<sup>®</sup> and XenMotion® are either registered trademarks or trademarks of Citrix Systems, Inc. in the United States and/or other countries. VMware<sup>®</sup>, Virtual SMP®, vMotion®, vCenter<sup>®</sup>, and vSphere<sup>®</sup> are registered trademarks or trademarks of VMWare, Inc. in the United States or other countries.

Other trademarks and trade names may be used in this publication to refer to either the entities claiming the marks and names or their products. Dell Inc. disclaims any proprietary interest in trademarks and trade names other than its own.

#### **Regulatory Model DF10MXL**

**June 2012 P/N WMDP6 Rev. A00**

## **Contents**

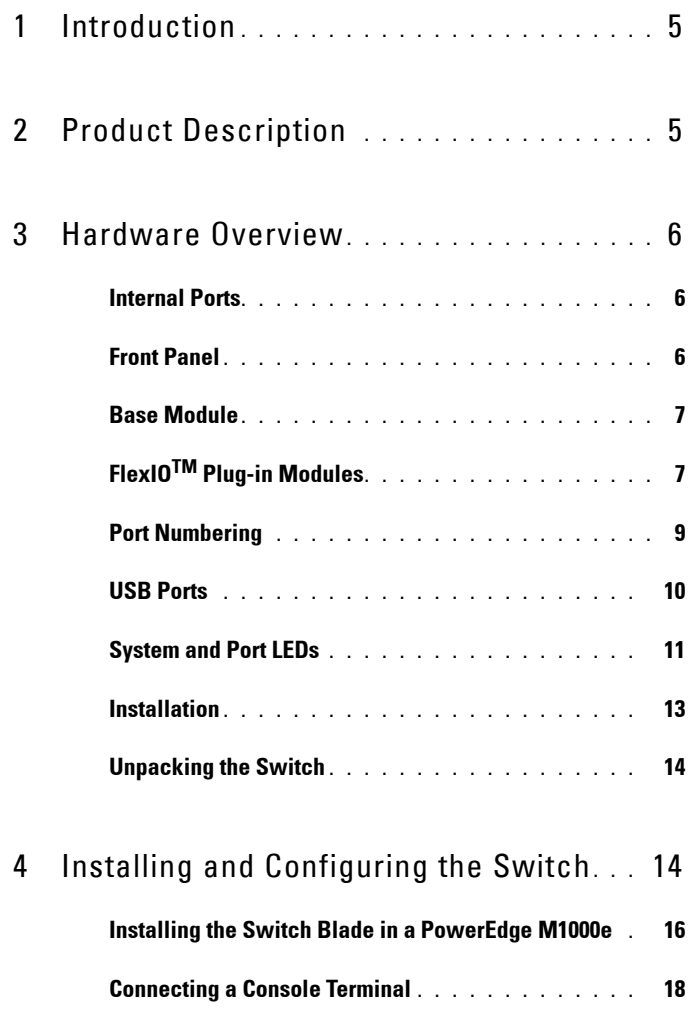

Contents **3**

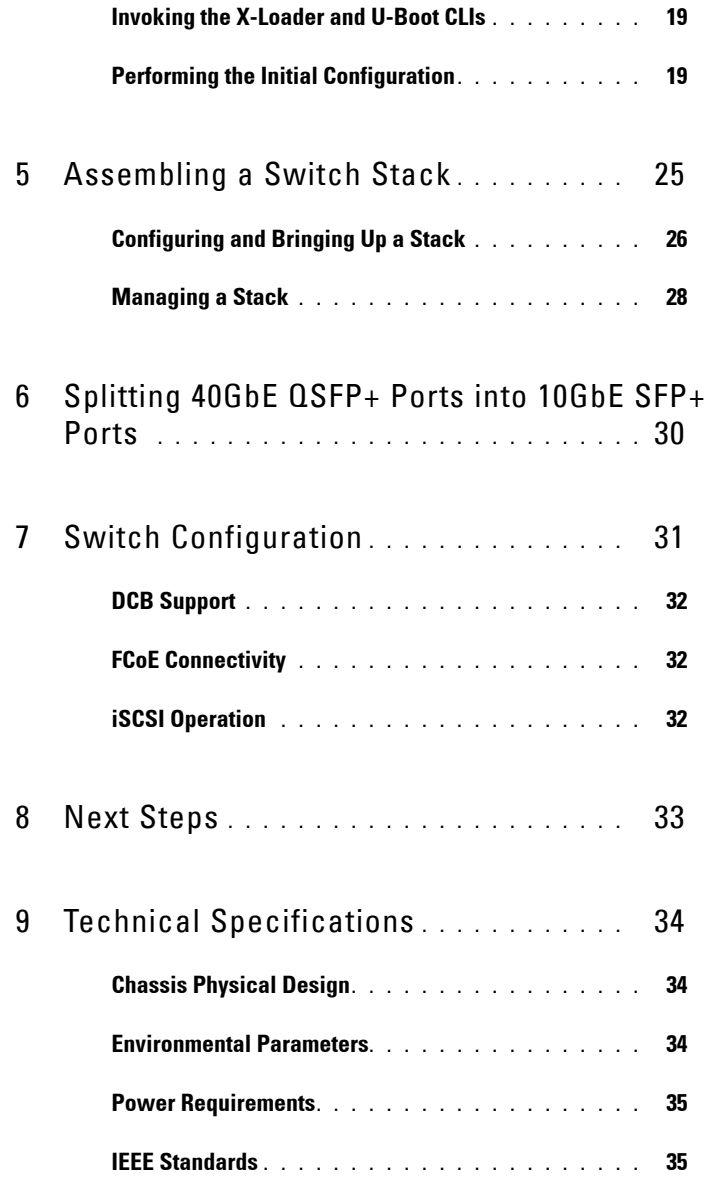

**4** Contents

## <span id="page-4-0"></span>**Introduction**

This document provides basic information about the Dell Force10 MXL 10/40GbE Switch IO Module, including how to install the switch in the Dell PowerEdge M1000e Enclosure and perform the initial configuration.

For more detailed information about any of the basic installation steps, refer to the *Dell PowerEdge M1000e Enclosure Owner's Manual* on the Dell Support website at **<http://support.dell.com/manuals>**.

## <span id="page-4-1"></span>**Product Description**

The MXL 10/40GbE Switch is a layer 2/3 blade switch with two fixed 40GbE ports on the base module and support for two optional plug-in modules. The switch operates in a PowerEdge M1000e Enclosure, which can support up to 32 servers and six MXL 10/40GbE Switches.

The MXL 10/40GbE Switch runs the Force10 Operating System (FTOS), providing switching, bridging, and routing functionality for transmitting data, storage, and server traffic as follows:

- GbE/10GbE connections through the midplane to up to 32 server ports in the chassis
- GbE, 10GbE or 40GbE connections through uplink ports to top-of-rack (ToR) switches
- 40GbE stacking connections to other MXL 10/40GbE Switches in a switch stack

In a data center network, the MXL 10/40GbE Switch provides converged network support and interoperates with Dell and third-party ToR devices. The switch supports data center bridging (DCB) features, and optimizes connectivity between servers and storage devices over Fiber Channel over Ethernet (FCoE) and iSCSI links.

By providing increased 40GbE bandwidth for device interconnection in a shared network storage environment, with the possibility of splitting 40GbE QSFP+ uplinks into 10GbE SFP+ connections, the MXL 10/40GbE Switch is perfectly positioned to help transition a data center with multiple speed requirements.

## <span id="page-5-0"></span>**Hardware Overview**

This section contains information about device characteristics and modular hardware configurations for the MXL 10/40GbE Switch.

### <span id="page-5-1"></span>**Internal Ports**

The MXL 10/40GbE Switch provides 32 1/10-Gigabit Ethernet internal ports. The internal ports are connected to server blades through the M1000e chassis midplane. Each port can operate in either 1GbE or 10GbE mode. Internal ports are numbered 1 to 32.

The MXL 10/40GbE Switch also provides an internal Ethernet interface—the out-of-band (OOB) interface—which is dedicated to switch management. The OOB interface is connected to the chassis management controller (CMC) through the chassis midplane. Traffic on this port is segregated from operational network traffic on the switch ports and cannot be switched or routed to the operational network.

### <span id="page-5-2"></span>**Front Panel**

[Figure 1-1](#page-5-3) shows the MXL 10/40GbE Switch front panel:

<span id="page-5-3"></span>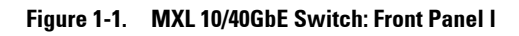

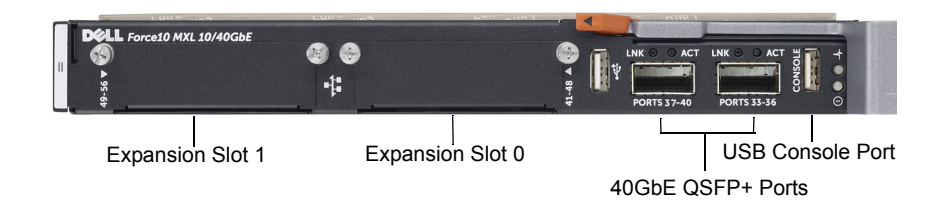

#### **6 Hardware Overview**

### <span id="page-6-0"></span>**Base Module**

The MXL 10/40GbE Switch provides two native 40-Gigabit Ethernet fixed ports on the base module for uplink connections. You can use these ports with 4x10G breakout cables to operate as 10GbE uplink ports.

In addition, you can configure the native 40GbE ports as stacking ports. You can connect up to six MXL 10/40GbE Switches (in the same or different chassis) in a single stack. For more information, refer to ["Assembling a Switch](#page-24-0)  [Stack" on page 25.](#page-24-0)

### <span id="page-6-1"></span>**FlexIO**TM **Plug-in Modules**

The MXL 10/40GbE Switch [\(Figure 1-2\)](#page-7-0) provides 10/40GbE external connectivity by using the following FlexIO plug-in modules in the two expansion slots:

- 4-Port 10-Gigabit Ethernet module using SFP+ optics (SR or LR) or direct-attach cables (1m, 3m, or 5m DAC)
- 4-Port 10GBASE-T module using RJ-45 connector (copper) cables

**NOTE:** The 10Mb speed is not supported on the 4-Port 10GBASE-T module. Only 100Mb, 1GbE, and 10GbE speeds are supported.

• 2-Port 40-Gigabit Ethernet quad form-factor pluggable plus (OSFP+) module which you can use for 40GbE connections or 10GbE small formfactor pluggable plus (SFP+) connections using 4x10G breakout cables.

By default, the 40GbE ports on a 2-Port 40GbE QSFP+ module come up in 4x10GbE (quad) mode as eight 10GbE ports. To change a port from 4x10GbE to 40GbE mode of operation, enter the **no stack-unit port portmode quad** command.

FTOS(conf)# no stack-unit *unit-number* port *port-number* portmode quad

**stack-unit** *unit-number*: Enter the number of the stack unit to be reset. Range: 0-5. To display the stack-unit number, enter the **show system brief** command.

**port** *port-number*: Enter the port number of the 40GbE QSFP+ port to be split. Valid values for slot 0: 41 or 45; for slot 1: 49 or 53 (see ["Port Numbering" on page 9\)](#page-8-0).

**portmode quad**: Identifies the port as a split 10GbE SFP+ port.

Then save the configuration and reload the switch.

```
FTOS# write memory
FTOS# reload
```
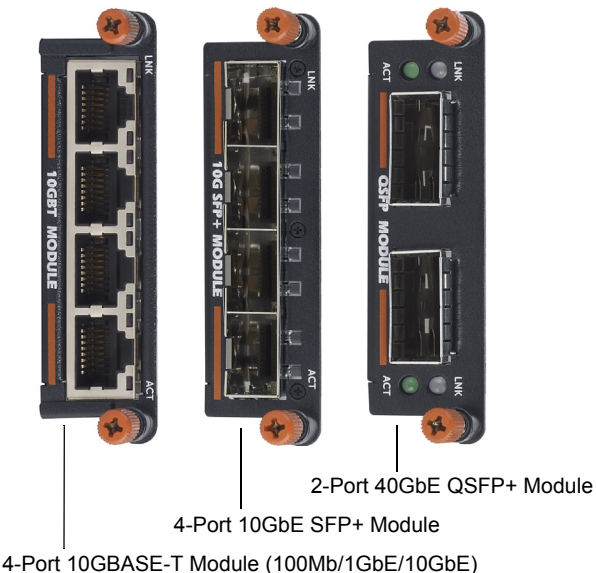

#### <span id="page-7-0"></span>**Figure 1-2. MXL 10/40GbE Switch: Plug-in Modules**

**NOTE:** You can only hot-swap plug-in modules of the same type without requiring a reboot. For example, you can replace a 2-Port 40GbE QSFP+ module only with another 2-Port 40GbE QSFP+ module.

On the MXL 10/40GbE Switch, you can configure uplink ports of the same speed on different modules in the same link aggregation group (LAG). You can also use individual ports for uplink connections.

#### **NOTE:** A maximum of 16 ports are supported in a LAG.

For switch stacking, you must use a 40GbE port on the base module or on a 2-Port 40GbE QSFP+ plug-in module. Stacking is not supported on 10GbE ports.

All FlexIO plug-in modules, transceivers, and attach cables are sold separately.

### <span id="page-8-0"></span>**Port Numbering**

When installed in a PowerEdge M1000e Enclosure, the MXL 10/40GbE Switch ports are numbered 33 to 56 from the bottom to the top of the switch:

- 40GbE base-module ports:
	- In 40GbE mode of operation, the ports are numbered 33 and 37.
	- In 4x10GbE mode of operation, the ports are numbered 33 to 36 and 37 to 40.

For information about how to change a 40GbE port to 4x10GbE mode, refer to ["Splitting 40GbE QSFP+ Ports into 10GbE SFP+ Ports" on](#page-29-0)  [page 30.](#page-29-0)

- 2-Port 40-GbE OSFP+ module operating in the default 4x10GbE mode:
	- In expansion slot 0, the ports are numbered 41 to 44 and 45 to 48.
	- In expansion slot 1, the ports are numbered 49 to 52 and 53 to 56.

For information about how to change a port from 4x10GbE to 40GbE mode of operation, refer to ["FlexIOTM Plug-in Modules" on page 7.](#page-6-1)

- 2-Port 40-GbE QSFP+ module operating in 40GbE mode:
	- In expansion slot 0, the ports are numbered 41 and 45.
	- In expansion slot 1, the ports are numbered 49 and 53.
- 4-Port 10-GbE SFP+ or 10GBASE-T module:
	- In expansion slot 0, the ports are numbered 41 to 44.
	- In expansion slot 1, the ports are numbered 49 to 52.

### <span id="page-9-0"></span>**USB Ports**

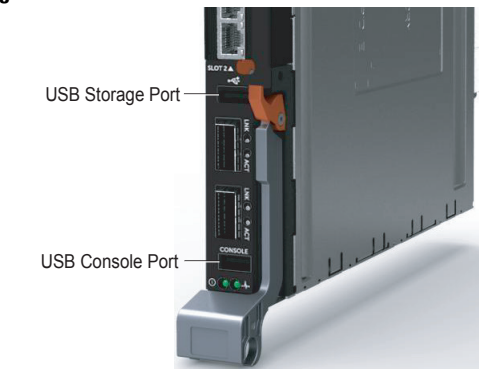

#### <span id="page-9-1"></span>**Figure 1-3. USB Ports on Front Panel**

Use the lower USB console port to configure the switch through an RS-232 serial interface [\(Figure 1-3](#page-9-1)). This port provides a direct connection to the switch and allows you to access the command line interface (CLI) from a console terminal connected to the port through the provided serial cable (with USB type-A to female DB-9 connectors).

The console port supports asynchronous data of eight data bits, one stop bit, no parity bit, and no flow control. The default baud rate is 9600 bps.

The upper USB port functions as an external flash drive that you can use to store configuration files and scripts.

#### **10 Hardware Overview**

### <span id="page-10-0"></span>**System and Port LEDs**

The front panel of the MXL 10/40GbE Switch contains light emitting diodes (LEDs) that provide information about the status of the switch ([Figure 1-4\)](#page-10-1).

<span id="page-10-1"></span>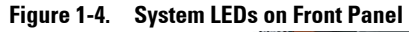

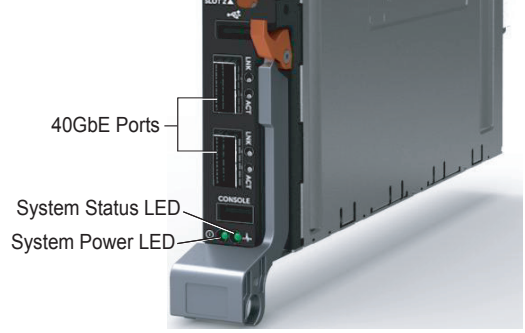

Table 1-1 describes system LED conditions.

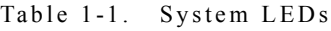

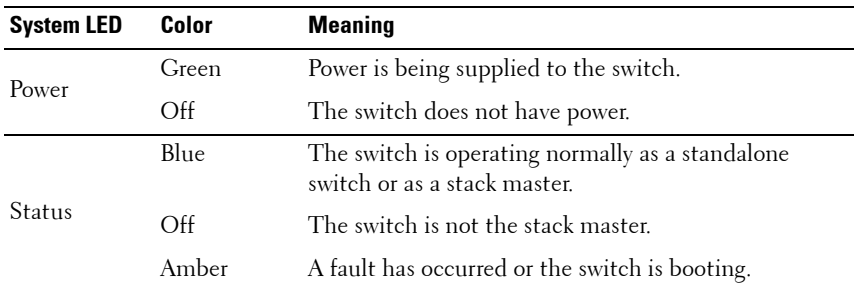

Each plug-in module also contains LEDs that provide information about the link status and traffic activity on a port ([Figure 1-5\)](#page-11-0).

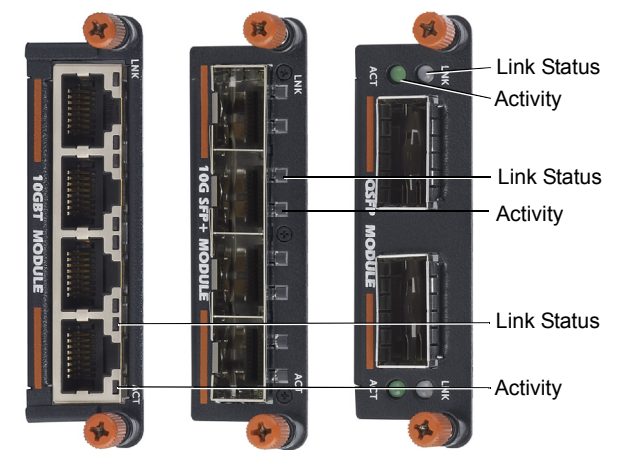

<span id="page-11-0"></span>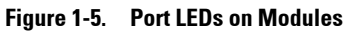

Table 1-2 describes the LED status of the 10GbE BASE-T, 10GbE SFP+, and 40GbE QSFP+ ports.

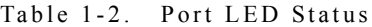

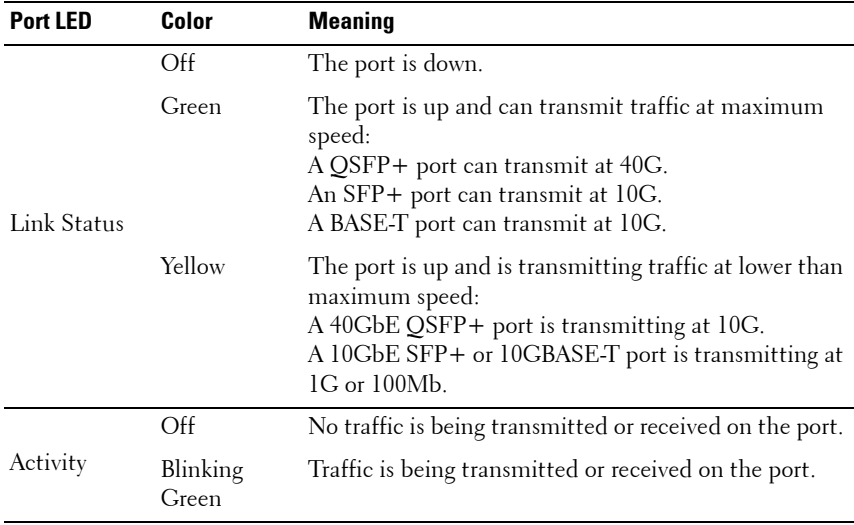

#### **12 Hardware Overview**

Table 1-3 describes the LED status of a 40GbE QSFP+ port that is split into four 10GbE SFP+ ports using a 4x10G breakout cable.

Table 1-3. LED Status of a 40GbE QSFP+ Port with Breakout Cable

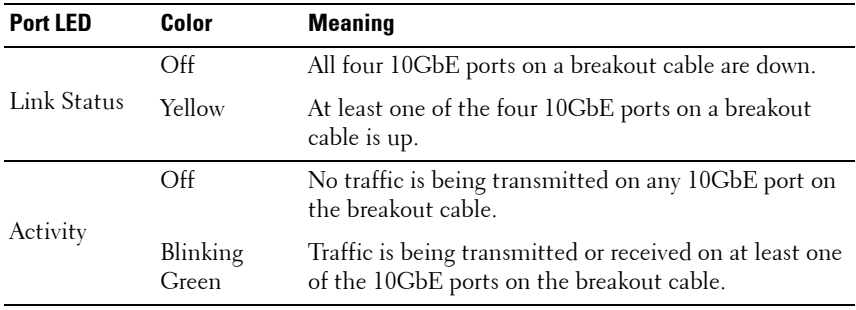

### <span id="page-12-0"></span>**Installation**

#### **Site Preparation**

Before installing the switch or switches, make sure that the chosen installation location meets the following site requirements:

- Clearance There is adequate front and rear clearance for operator access. Allow clearance for cabling, power connections, and ventilation.
- Cabling The cabling is routed to avoid sources of electrical noise such as radio transmitters, broadcast amplifiers, power lines, and fluorescent lighting fixtures.
- Ambient Temperature The ambient switch operating temperature range is 10° to 35ºC (50° to 95ºF).

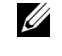

**NOTE:** Decrease the maximum temperature by 1°C (1.8°F) per 300 m (985 ft.) above 900 m (2955 ft.).

• Relative Humidity — The operating relative humidity is  $8\%$  to  $85\%$ (non-condensing) with a maximum humidity gradation of 10% per hour.

### <span id="page-13-0"></span>**Unpacking the Switch**

#### **Package Contents**

When unpacking each switch, make sure that the following items are included:

- One Dell Force10 MXL 10/40GbE Switch IO Module
- One USB type A-to-DB-9 female cable
- *Getting Started Guide*
- *Safety and Regulatory Information*
- *Warranty and Support Information*
- *Software License Agreement*

#### **Unpacking Steps**

**NOTE:** Before unpacking the switch, inspect the container and immediately report any evidence of damage.

- **1** Place the container on a clean, flat surface and cut all straps securing the container.
- **2** Open the container or remove the container top.
- **3** Carefully remove the switch from the container and place it on a secure and clean surface.
- **4** Remove all packing material.
- **5** Inspect the product and accessories for damage.

## <span id="page-13-1"></span>**Installing and Configuring the Switch**

After you unpack the MXL 10/40GbE Switch, refer to the flow chart in [Figure 1-6](#page-14-0) for an overview of the steps you must follow to install the blade and perform the initial configuration.

 $\mathbb Z$  You can check to see that a switch is running the latest FTOS version by entering the show version command. To download an FTOS version, go to [http://support.dell.com](http://support.dell.com/manuals).

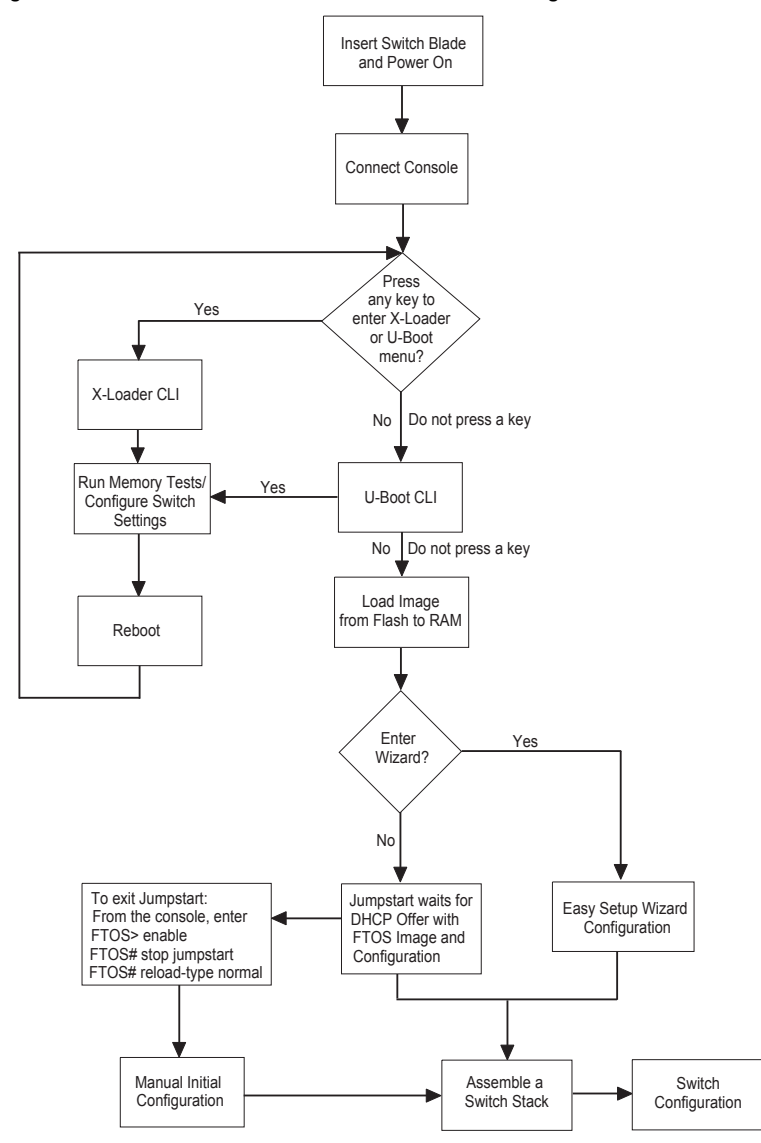

<span id="page-14-0"></span>**Figure 1-6. MXL 10/40GbE Switch: Installation and Configuration Flow Chart**

Installing and Configuring the Switch **15**

### <span id="page-15-0"></span>**Installing the Switch Blade in a PowerEdge M1000e**

After you unpack the switch blade, slide it into one of the open I/O module slots in the back of a PowerEdge M1000e.

The M1000e is a 10U rack-mountable blade chassis that holds:

- Server blades: Eight full-height or 16 half-height, or 32 quarter-height blades
- Switch blades: Six I/O modules and two integrated chassis management controllers

Server blades are installed in the front of the chassis ([Figure 1-7\)](#page-15-1); switch blades are installed in the back of the chassis ([Figure 1-8\)](#page-16-0).

<span id="page-15-1"></span>**Figure 1-7. PowerEdge M1000e: Front View with Server Blades** 

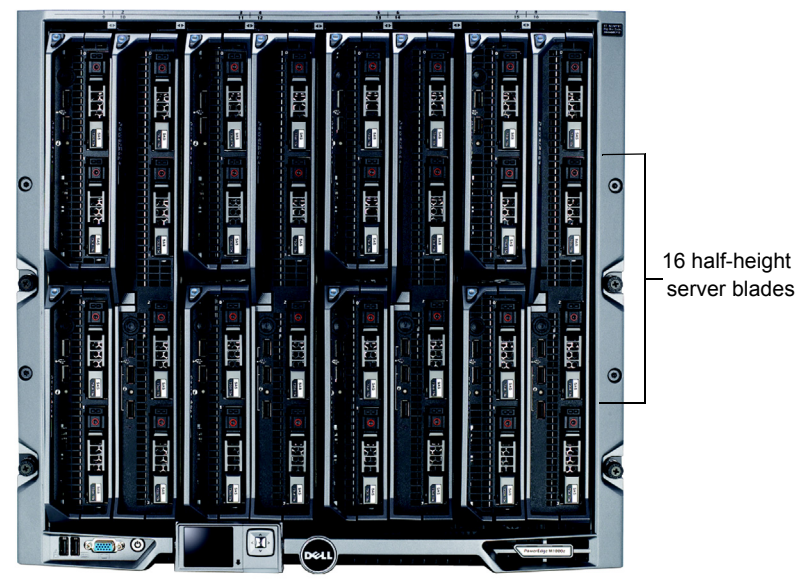

<span id="page-16-0"></span>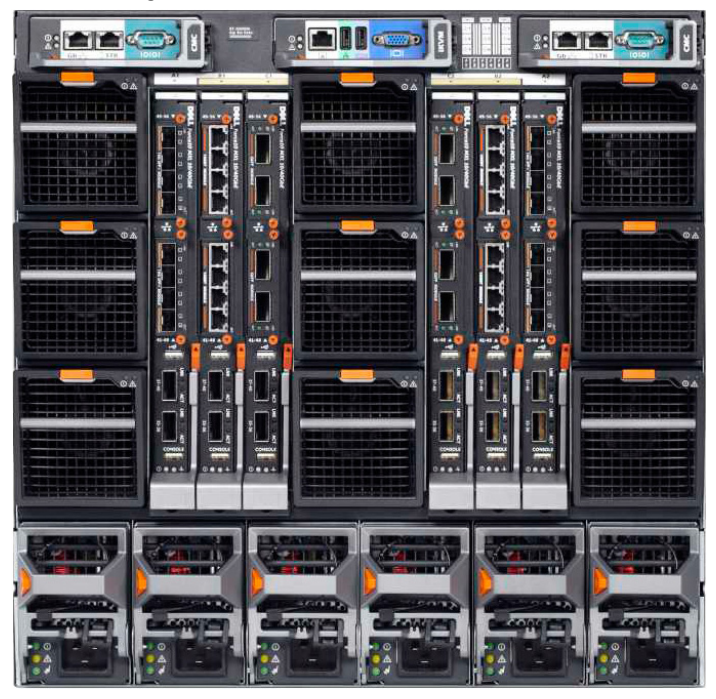

**Figure 1-8. PowerEdge M1000e: Back View with Six MXL 10/40GbE Switch Blades** 

After you slide the MXL 10/40GbE Switch in so that the connectors on the back of the blade touch the chassis midplane, the switch receives power from the chassis and automatically powers on. The chassis management controller (CMC) in the chassis validates that the switch blade is a supported I/O module before powering it on.

When the switch powers on, the Boot loader loads the image from the local flash. The image initializes the hardware and brings the switch up in operational mode.

### <span id="page-17-0"></span>**Connecting a Console Terminal**

After the MXL 10/40GbE Switch powers on, complete all external cabling connections and connect a terminal to the blade to configure the switch.

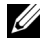

**NOTE:** If you are installing a stack of MXL 10/40GbE Switches, connect the terminal to the console port on the Master Switch. If you connect the terminal to a member (non-Master) switch, you will not be able to use the CLI. For more information, refer to ["Assembling a Switch Stack" on page 25](#page-24-0).

Read the release notes for this product before proceeding. You can download the release notes from the Dell Support website at **[support.dell.com/manuals.](support.dell.com/manuals)** 

To monitor and configure the switch via the serial console, use the USB console port on the front panel of the switch [\(Figure 1-3](#page-9-1)) to connect it to a VT100 terminal or to a computer running VT100 terminal emulation software. The console port is implemented as a data terminal equipment (DTE) connector.

The following equipment is required to use the console port:

- VT100-compatible terminal or a desktop or a portable computer with a serial port running VT100 terminal emulation software, such as Microsoft HyperTerminal.
- A serial cable (provided) with a USB type-A connector for the console port and DB-9 connector for the terminal.

To connect a terminal to the switch console port, perform the following tasks:

- **1** Connect the DB-9 connector on the serial cable to the terminal or computer running VT100 terminal emulation software.
- **2** Configure the terminal emulation software as follows:
	- **a** Select the appropriate serial port (for example, COM 1) to connect to the console.
	- **b** Set the data rate to 9600 baud.
	- **c** Set the data format to **8** data bits, **1** stop bit, and **no** parity.
	- **d** Set the flow control to **none**.
	- **e** Set the terminal emulation mode to **VT100**.
	- **f** Select **Terminal keys** for Function, Arrow, and Ctrl keys. Ensure that the setting is for Terminal keys (not Microsoft Windows keys).

Connect the USB connector on the cable directly to the switch console port. The console port on the MXL 10/40GbE Switch is located below the fixed 40GbE ports ([Figure 1-3\)](#page-9-1).

### <span id="page-18-0"></span>**Invoking the X-Loader and U-Boot CLIs**

During the boot process, you can perform various configuration tasks by accessing the X-Loader and U-Boot CLIs, such as running memory tests (X-Loader) and activating the backup image or recovering a password (U-Boot).

You are first prompted to enter the X-Loader CLI by pressing any key when the following message is displayed: Hit any key to stop autoboot. If you do not press a key, the boot process continues and you are prompted to enter the U-Boot CLI by pressing any key.

After performing any of the X-Loader or U-Boot tasks, the switch automatically reboots when you exit a CLI. To continue with the boot process without entering either CLI, do not press a key.

### <span id="page-18-1"></span>**Performing the Initial Configuration**

**Prerequisites:** Before you perform the initial switch configuration, make sure that:

- The MXL 10/40GbE Switch was never configured before and is in the same state as when you received it.
- The MXL 10/40GbE Switch booted successfully when it powered on.
- The console connection was established and the **Dell Easy Setup Wizard** prompt appears on the screen of a VT100 terminal or terminal equivalent.

Perform the initial switch configuration through the console port. After the initial configuration, you can manage the switch from the already connected console port or through a remote connection.

**Before you start, t**o perform the initial switch configuration, you must obtain the following information from your network administrator:

- The IP address to be assigned to the out-of-band (OOB) interface for device management.
- The IP subnet mask for the OOB interface.
- The IP address of the OOB interface default gateway.

These settings are necessary to allow remote management of the switch through a Telnet (Telnet client) or HTTP (Web browser) connection.

**NOTE:** The switch is configured with a default user name (root) and password (calvin).

#### **Initial Configuration Procedure**

Perform the initial configuration from the connected console by using the **Dell Easy Setup Wizard** or by using the CLI.

The wizard automatically starts when there is no startup configuration file on the switch. You can exit the wizard at any point by entering  $[Ctrl + c]$ , but all configured settings will be discarded and the switch will use the default values displayed in parentheses in the wizard; for example, [public].

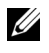

**NOTE:** If you do not run the Easy Setup Wizard or do not respond to the initial Easy Setup Wizard prompt within 60 seconds, the switch enters CLI mode and the default configuration values are applied.

For more information about how to perform the initial configuration using the CLI, refer to the *Dell Force10 FTOS Configuration Guide for the Dell Force10 MXL 10/40GbE Switch IO Module*.

This *Getting Started Guide* describes how to use the Easy Setup Wizard for initial switch configuration. The wizard sets up the following configuration on the switch:

- Establishes the initial privileged user account with a valid password. The wizard configures one privileged user account during the setup.
- Sets up the IP address for the OOB interface.
- Sets up the SNMP community string to be used by the SNMP manager at a given IP address. You may choose to skip this step if SNMP management is not used for this switch.

#### **Sample Setup Wizard Session**

This section describes an Easy Setup Wizard session. The following values are used in the example session:

- SNMP is enabled.
- The default user name "root" and password "calvin" are used. The Wizard does not display the password as it is entered.
- The OOB management interface uses IP address 192.168.2.1.
- The default gateway uses IP address 192.168.2.0.
- The default VLAN management interface uses IP address 2.2.2.80.

**NOTE:** In the example below, the previously entered value or the default value is enclosed within brackets [ ]. If you press <Enter> with no value selected, the value displayed in the brackets is used. Help text is in parentheses.

The following example contains the sequence of prompts and responses associated with running a sample Dell Easy Setup Wizard session, using the input values listed above.

After the switch initializes and boots up, the following text is displayed:

Welcome to Dell Easy Setup Wizard

The setup wizard guides you through the initial switch configuration, and gets you up and running as quickly as possible. You can skip the setup wizard, and enter CLI mode to manually configure the switch. You must respond to the next question to run the setup wizard within 60 seconds, otherwise the system will continue with normal operation using the default system configuration. Note: You can exit the setup wizard at any point by entering [Ctrl+c].

Would you like to run the setup wizard (you must answer this question within 60 seconds)? [Y/N] y

The system is not set up for SNMP management by default. To manage the switch using SNMP (required for Dell Network Manager) you can

Installing and Configuring the Switch **21**

. set up the initial SNMP version 2 account now.

. return later and set up other SNMP accounts. (For more information on setting up an SNMP version 1 or 3 account, see the user documentation).

Would you like to set up the SNMP management interface now? [Y/N] y

To set up the SNMP management account you must specify the management system IP address and the "community string". The wizard automatically assigns read/write privilege to this account. You can use Dell Network Manager or other management interfaces to change this setting, and to add additional management system information later. For more information on adding management systems, see the user documentation.

To add a management station:

Please enter the SNMP community string to be used. [public]: mxl1

Please enter the IP address of the Management System (A.B.C.D) or wildcard (0.0.0.0) to manage from any Management Station. [0.0.0.0]: 1.1.1.1

Now we need to set up your initial privilege (Level 15) user account. This account is used to login to the CLI and Web interface. You may set up other accounts and change privilege levels later. For more information on setting up user accounts and changing privilege levels, see the user documentation.

To set up a user account:

Please enter the user name [admin]: root Please enter the user password: \*\*\*\*\*\* Please reenter the user password: \*\*\*\*\*\* Next, IP addresses are set up on the OOB (Out-Of-Band) Interface and/or the VLAN1 routing interface.

You can use these IP addresses to access the CLI, Web interface, or SNMP interface of the switch.

To access the switch through any Management Interface you can

. set up the IP address for the Management Interface.

. set up the default gateway if IP address is manually configured on the OOB interface.

Would you like to set up the Out-Of-Band interface now? [Y/N] y

Please enter the IP address of the device (A.B.C.D) or enter "DHCP" (without the quotes) to automatically request an IP address from the network DHCP server. [192.168.2.1]: 192.168.2.1

Please enter the IP subnet mask (A.B.C.D or /nn). [255.255.255.0]: 255.255.255.0

Please enter the IP address of the default gateway from which this network is reachable. 0.0.0.0 means that the default gateway will not be configured  $[0.0.0.0]$ : 192.168.2.0

Would you like to set up the VLAN1 routing interface now? [Y/N] y

Please enter the IP address of the device (A.B.C.D) or enter "DHCP" (without the quotes) to automatically request an IP address from the network DHCP server. : 2.2.2.80

Please enter the IP subnet mask (A.B.C.D or /nn). : 255.255.255.0

Installing and Configuring the Switch **23**

This is the configuration information that has been collected:

```
SNMP Interface = "mxl1"@1.1.1.1
User Account setup = root
Password = *****Out-of-band IP address = 192.168.2.1 255.255.255.0
VLAN1 Router Interface IP = 2.2.2.80 255.255.255.0
Default Gateway = 192.168.2.0
```
If the information is correct, please enter (Y) to save the configuration.

If the information is incorrect, enter (N) to discard the configuration and restart the wizard: [Y/N] y Thank you for using the Dell Easy Setup Wizard. You will now enter CLI mode.

Applying Interface configuration, please wait ... FTOS>

**NOTE:** If you do not save the initial configuration settings, they will be lost at the next switch reboot and the Setup Wizard will be invoked. To save the initial configuration to the startup configuration, enter the following commands at the CLI prompt on the attached console: FTOS> enable

FTOS# write memory

## <span id="page-24-0"></span>**Assembling a Switch Stack**

After you complete the initial switch configuration, the MXL 10/40GbE Switch is powered up and operational. Stacking is supported on the 40GbE ports on the base module or a 2-Port 40GbE QSFP+ module to connect up to six MXL 10/40GbE Switches in a single stack.

[Figure 1-9](#page-24-1) shows an example using six MXL 10/40GbE Switches in a chassis. The MXL 10/40GbE Switches are connected to operate as a single stack in a ring topology using only the 40GbE ports on the base modules. You can use the 40GbE ports on the base module and plug-in modules to create a stack in either a ring or daisy-chain topology.

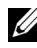

**NOTE:** All MXL 10/40GbE Switches in the stack should be powered up with the initial configuration before you attach the cables.

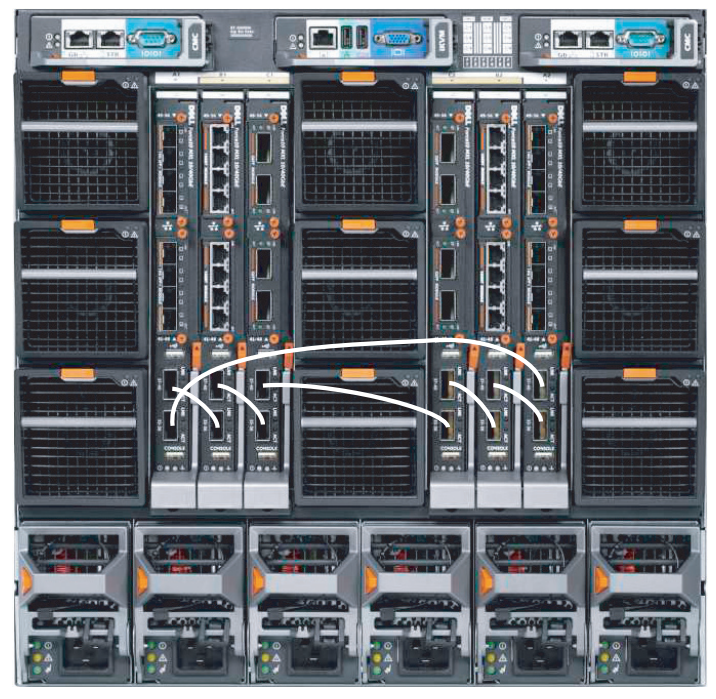

#### <span id="page-24-1"></span>**Figure 1-9. Six Stacked MXL 10/40GbE Switches**

#### Assembling a Switch Stack **25**

Use only QSFP transceivers and QSFP cables (separately purchased) to connect stacking ports as follows:

- **1** Insert a QSFP cable in the bottom stacking port on the rightmost switch.
- **2** Connect the upper stacking port on the next switch to the left.
- **3** Continue connecting each switch to the next in this way until you reach the leftmost switch in the stack.
- **4** On the leftmost switch, connect the bottom stacking port to the upper stacking port on the rightmost switch to create a loop.
- **NOTE:** The resulting ring topology allows the entire stack to function as a single switch with resilient fail-over capabilities. If you do not connect the leftmost switch to the rightmost switch (Step 4), the stack operates in a daisy-chain topology with less resiliency. Any failure in a non-edge stack unit causes a split stack.

### <span id="page-25-0"></span>**Configuring and Bringing Up a Stack**

**NOTE:** Although stacking is supported on 40GbE ports on the base module or a 2-Port 40GbE QSFP+ module, this section shows how to configure stacking only on the base-module ports [\(Figure 1-9\)](#page-24-1).

To convert the 40GbE ports on the 2-Port QSFP+ module from their default 4x10GbE mode of operation to 40GbE mode to configure a stack, refer to ["FlexIOTM Plug-in](#page-6-1)  [Modules" on page 7.](#page-6-1) After the converting the ports to 40GbE, you do not have to reload the switch because a switch reload is required as part of the stack configuration procedure.

After you attach the QSFP+ cables in a stack of MXL 10/40GbE Switches, to configure and bring up the stack, follow these steps:

**1** Connect the terminal to the console port on an MXL 10/40GbE Switch. Enter the following commands to access the CLI and configure the two 40GbE ports on the base module for stacking mode:

```
Login: username
Password: *****
FTOS> enable
FTOS# configure
FTOS(conf)# stack-unit 0 stack-group 0
FTOS(conf)# stack-unit 0 stack-group 1
```
Where **stack-unit 0** defines the default stack-unit number in the initial configuration of a switch; **stack-group 0** defines the stack group for the lower 40GbE base-module port and **stack-group 1** defines the stack group for the upper 40GbE base-module port. To display the ports in each stack group, enter the show system stack-unit *unit-number* stack-group command.

**2** Save the stacking configuration on the 40GbE ports:

FTOS# write memory

- **3** Repeat Steps 1 and 2 on each MXL 10/40GbE Switch in the stack by entering the stack-unit 0 stack-group 0 and stack-unit 0 stack-group 1 commands and saving the configuration.
- **4** Reboot each switch by entering the reload command in EXEC Privilege mode:

FTOS# reload

If the stacked switches all reboot at approximately the same time, the switch with the highest MAC address is automatically elected as the Master Switch. The switch with the next highest MAC address is elected as Standby Master.

To configure the stack so that the roles are assigned according to pre-determined priorities, enter the **stack-unit priority** command as described in the [Note](#page-26-0) below.

To reload the stack, connect the terminal to the Master Switch and enter the **reload** command in EXEC Privilege mode. If you connect the terminal to a member (non-Master) switch, you will not be able to access the CLI.

To determine which switch is the Stack Master, enter the **show system** command at the terminal.

To remove a port from stacking mode, use the **no** form of the stack-unit stackgroup command; for example, no stack-unit 0 stack-group 0. After entering the command, save the configuration and reload the switch for the change to take effect. When the reload completes, the port comes up in 40GbE mode if it is on the base module and in 4x10GbE (quad) mode if the port is on a plug-in module.

<span id="page-26-0"></span>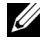

**NOTE:** You can also manually configure the switch that will be master by entering the stack-unit *unit-number* priority *number* command in CONFIGURATION mode on each stacked switch, where:

stack-unit *unit-number* identifies the switch in the stack.

**priority** number specifies the management priority. Range: 1-14. Default: 0. The switch with the highest priority number is elected Master. The switch with the next highest priority number is elected Standby Master and takes over stack

Assembling a Switch Stack **27**

management if the Master Switch fails. For example: FTOS> enable FTOS# configure FTOS(conf)# stack-unit 0 priority 14 The no form of the stack-unit *unit-number* priority *number* command reverts the management priority of a stack unit to the default value of 0.

### <span id="page-27-0"></span>**Managing a Stack**

#### **Master and Member Switches**

You can manage a stack of MXL 10/40GbE Switches as a single entity when connected together. Manage the stack from the CLI through the serial console connection or a remote Telnet session over the OOB management IP address.

When a stack is created, one switch automatically becomes the Master Switch and another switch is elected Standby Master. The Master Switch maintains stack operation with minimal impact in the event of:

- Switch failure
- Inter-switch stacking link failure
- Switch insertion
- Switch removal

If the Master Switch goes off line, the Standby Master replaces it as the new master and the switch with the next highest MAC address or priority becomes Standby Master.

#### **Stack Startup**

#### **Topology Discovery**

When a stack is formed, a topology discovery process builds up a database that contains information about all of the switches in the stack, including the FTOS version, hardware version, management priority, and switch MAC address. Use the CLI (**show system** command) to view this information.

#### **Auto Stack Number Assignment**

During the stack formation process, a unique stack-unit number is assigned if the same number is assigned to more than one switch. After assignment is complete, each switch saves its stack-unit number. To view stack-unit numbers, enter the **show system** command.

#### **FTOS Version Checking**

Following the stack-unit number assignment, the Master Switch performs a consistency check to make sure that all switches in the stack are running the same FTOS version.

If the Master Switch determines that all switches are not running the same FTOS version, the ports on switches with the incorrect version are disabled.

To download the required FTOS image from the Master Switch and reload a member switch so that it joins the stack, enter the following command in EXEC Privilege mode:

FTOS# upgrade system stack-unit *unit-number partition*

Where **stack-unit** *unit-number* identifies the switch whose FTOS version needs to be upgraded; *partition* identifies the partition on the Master Switch from which the FTOS image boots up. For example:

FTOS# upgrade system stack-unit 3 a:

To display the boot partition used on the Master Switch, enter the **show version** command.

To ensure that a stack unit boots from partition a:, enter the commands: FTOS# configure

```
FTOS(conf)# boot system stack-unit unit-number primary system 
a:
FTOS(conf)# end
FTOS# write memory
```
FTOS# power-cycle stack-unit *unit-number*

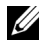

**NOTE:** When an MXL 10/40GbE Switch is stacked, booting is supported only from flash memory; it is not supported over the network via an IP address.

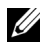

**NOTE:** To upgrade all switches in a stack with the same FTOS version in a specified partition, enter the following command in EXEC Privilege mode: FTOS# upgrade system {ftp: | tftp:} *partition* 

This command uses an interactive CLI that requests the server IP address and image filename, and prompts you to upgrade all member stack units. After

Assembling a Switch Stack **29**

upgrading all switches in the stack, save the configuration (using the write memory command) and reload the stack to activate the new FTOS version (using the **reload** command).

#### **System Initialization**

The Master Switch initializes the stack using the last saved system configuration file.

If you change the stack configuration, be sure to save the configuration file. The Master Switch automatically distributes the configuration file to the member switches. If the Master Switch later becomes unavailable, the Standby Master becomes the new Master Switch and configures the stack with the latest configuration synchronized from the Master Switch.

In case of a split stack in which the Master Switch in one of the new stacks was previously a member switch, the last saved configuration on the original stack is used to configure the new stack.

## <span id="page-29-0"></span>**Splitting 40GbE QSFP+ Ports into 10GbE SFP+ Ports**

The MXL 10/40GbE Switch supports splitting a 40GbE port on the base module or a 2-Port 40GbE QSFP+ module into four 10GbE SFP+ ports using a 4x10G breakout cable.

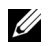

**NOTE:** By default, the 40GbE ports on a 2-Port 40GbE QSFP+ module come up in 4x10GbE (quad) mode as eight 10GbE ports. On the base module, you must convert the 40GbE ports to 4x10GbE mode as described below.

Before you attach a 4x10G breakout cable to a 40GbE QSFP+ port, ensure that the following requirements are met:

- A 4x10GbE QSFP+ port cannot be used for stacking.
- In order for a 40GbE port to operate in  $4x10GbE$  mode, you must enter the **stack-unit port portmode quad** command.

```
FTOS(conf)# stack-unit unit-number port port-number
portmode quad
```
**stack-unit** *unit-number*: Enter the number of the stack unit to be reset. Range: 0-5. To display the stack-unit number, enter the **show system brief** command.

**port** *port-number*: Enter the port number of the 40GbE QSFP+ port to be split. Valid values on base module: 33 or 37; slot 0: 41 or 45; slot 1: 49 or 53.

**portmode quad**: Identifies the uplink port as a split 10GbE SFP+ port.

Then save the configuration and reload the switch.

```
FTOS# write memory
FTOS# reload
```
To change a port from 4x10GbE to 40GbE mode of operation, enter the **no stack-unit port portmode quad** command, save the configuration, and reload the switch.

To display the current 40GbE or 4x10GbE mode of port operation, enter the **show running-config** command.

## <span id="page-30-0"></span>**Switch Configuration**

After you complete the initial switch configuration, the MXL 10/40GbE Switch is operational. You must manually configure the switch to enable software features, such as:

- Data Center Bridging Capability Exchange Protocol (DCBX)
- Fiber Channel over Ethernet (FCoE) connectivity
- FCoE Initiation Protocol (FIP) snooping
- iSCSI optimization
- IGMP snooping
- RADIUS support
- TACACS+ client

For information about how to configure switch software, refer to the *User's Configuration Guide for the Dell Force10 MXL 10/40 GbE Switch IO Module*  on the Dell Support website at **<http://support.dell.com/manuals>**.

## <span id="page-31-0"></span>**DCB Support**

DCB enhancements for data center networks are supported to eliminate packet loss and provision links with required bandwidth. On the MXL 10/40GbE Switch, you must manually configure DCBX port roles to enable the switch to auto-configure its DCB settings to match the DCB configuration in the ToR switches to which it connects.

### <span id="page-31-1"></span>**FCoE Connectivity**

Many data centers use Fiber Channel (FC) in storage area networks (SANs). Fiber Channel over Ethernet (FCoE) encapsulates Fiber Channel frames over Ethernet networks.

On a MXL 10/40GbE Switch, the internal ports of the MXL 10/40GbE Switch support FCoE connectivity and connect to the converged network adapter (CNA) in blade servers. FCoE allows Fiber Channel to use 10-Gigabit Ethernet networks while preserving the Fiber Channel protocol.

You must manually configure the FCoE settings on the MXL 10/40GbE Switch to match the FCoE settings used in the ToR switches to which it connects.

### <span id="page-31-2"></span>**iSCSI Operation**

Support for iSCSI traffic is turned on by default when the MXL 10/40GbE Switch powers up.

The MXL 10/40GbE Switch monitors known TCP ports for iSCSI sessions.When a session is detected, an entry is created and monitored as long as the session is active.

The MXL 10/40GbE Switch also detects EqualLogic iSCSI storage devices on all interfaces and auto-configures to optimize performance. Performance optimization operations, such as Jumbo frame size support, STP port-state fast, and disabling of storm control on interfaces connected to an EqualLogic iSCSI storage device, are applied automatically.

CLI configuration is necessary only when the configuration includes iSCSI storage devices that cannot be automatically detected and when non-default QoS handling is required.

## <span id="page-32-0"></span>**Next Steps**

If you installed the MXL 10/40GbE Switch in a stack, you can configure additional settings for switch stacking.

For information about how to create different stacking scenarios, refer to the *Ethernet Stacking* white paper on the Dell Support and Dell Networking White Papers websites at:

**<http://support.dell.com/manuals>**

**[http://en.community.dell.com/techcenter/networking/w/wiki/networking](http://en.community.dell.com/techcenter/networking/w/wiki/networking-whitepapers.aspx)[whitepapers.aspx](http://en.community.dell.com/techcenter/networking/w/wiki/networking-whitepapers.aspx)**

For information about how to configure stacking, refer to the *User's Configuration Guide for the Dell Force10 MXL 10/40 GbE Switch IO Module*  on the Dell Support website at **<http://support.dell.com/manuals>**.

- You can customize the MXL 10/40GbE Switch for use in your data center network by configuring software features as necessary. To perform additional switch configuration, do one of the following:
	- For remote out-of-band management, enter the OOB management interface IP address into a Telnet or SSH client and log in to the switch using the user ID and password to access the CLI.
	- For local management, use the attached console connection to log in to the CLI.
	- For remote in-band management from a network management station, enter the VLAN IP address of the management port and log in to the switch to access the CLI.

For information about how to configure software settings, refer to the *User's Configuration Guide for the Dell Force10 MXL 10/40 GbE Switch IO Module*  on the Dell Support website at **<http://support.dell.com/manuals>**.

# <span id="page-33-0"></span>**Technical Specifications**

The MXL 10/40GbE Switch is an I/O module and installed with Server (model: PowerEdge M1000e) for communication.

The product should be operated at an ambient temperature of 50°C.

**CAUTION: Lithium Battery Caution: There is a danger of explosion if the battery is incorrectly replaced.**

Replace only with same or equivalent type. Dispose batteries according to manufacturer's instructions.

### <span id="page-33-1"></span>**Chassis Physical Design**

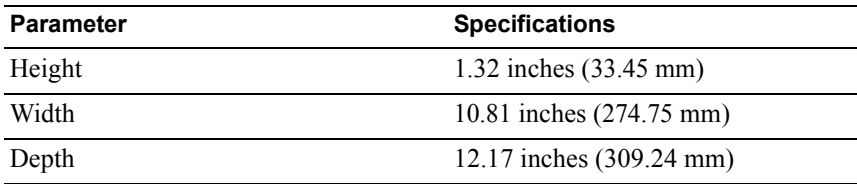

### <span id="page-33-2"></span>**Environmental Parameters**

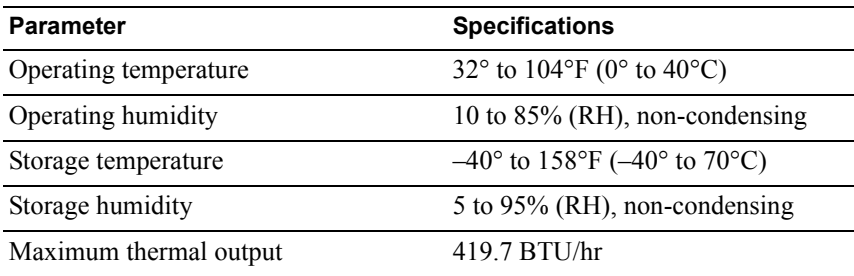

#### **34** | Technical Specifications

### <span id="page-34-0"></span>**Power Requirements**

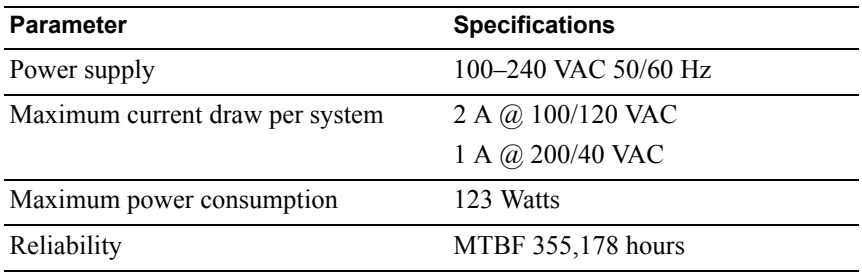

### <span id="page-34-1"></span>**IEEE Standards**

The MXL 10/40GbE Switch complies with the following IEEE standards:

- 802.1AB LLDP
- 802.1ag Connectivity fault Management
- 802.1D Bridging, STP
- 802.1p L2 Prioritization
- 802.1Q VLAN Tagging, Double VLAN Tagging, GVRP
- 802.1s MSTP
- $\bullet$  802.1w RSTP
- 802.3ab Gigabit Ethernet (1000BASE-T)
- 802.3ac Frame Extensions for VLAN Tagging
- 802.3ad Link Aggregation with LACP
- 802.3ae 10 Gigabit Ethernet (10GBASE-X)
- 802.3ba 40 Gigabit Ethernet (40GBase-SR4, 40GBase-CR4) on optical ports
- 802.3u Fast Ethernet (100BASE-TX)
- 802.3x Flow Control
- 802.3z Gigabit Ethernet (1000BASE-X)
- ANSI/TIA-1057 LLDP-MED
- Force10 PVST+
- MTU 12K bytes

#### **36** | Technical Specifications

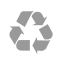

Printed in the U.S.A.

www.dell.com | support.dell.com

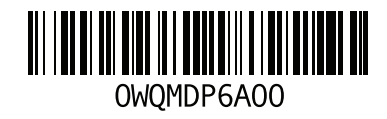

Free Manuals Download Website [http://myh66.com](http://myh66.com/) [http://usermanuals.us](http://usermanuals.us/) [http://www.somanuals.com](http://www.somanuals.com/) [http://www.4manuals.cc](http://www.4manuals.cc/) [http://www.manual-lib.com](http://www.manual-lib.com/) [http://www.404manual.com](http://www.404manual.com/) [http://www.luxmanual.com](http://www.luxmanual.com/) [http://aubethermostatmanual.com](http://aubethermostatmanual.com/) Golf course search by state [http://golfingnear.com](http://www.golfingnear.com/)

Email search by domain

[http://emailbydomain.com](http://emailbydomain.com/) Auto manuals search

[http://auto.somanuals.com](http://auto.somanuals.com/) TV manuals search

[http://tv.somanuals.com](http://tv.somanuals.com/)